Suporte Eletrônico

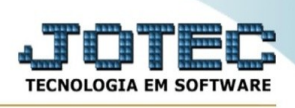

## **CADASTRO DE PRODUTOS SUBORDINADOS**

Para entrar na tela de produtos subordinados:

- Abrir menu **Arquivo** na tela principal.
- Clicar no item **Produtos subordinados**.
- Aparecerá a tela:

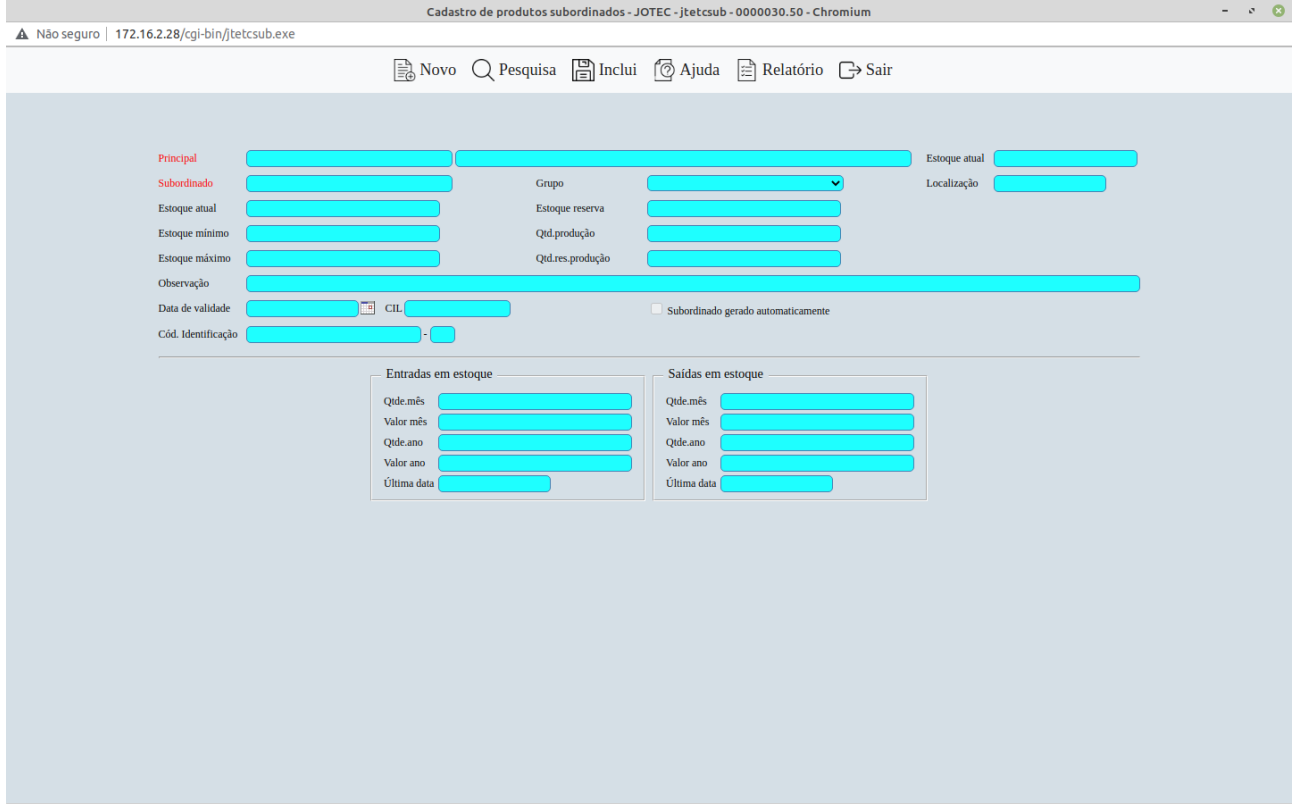

**Principal :** Informar no primeiro campo o código do produto principal, e no segundo campo ao teclar Tab a descrição será preenchida automaticamente. Para efetuar pesquisa neste campo, clicar no ícone da lupa.

**Subordinado :** Neste campo informar o código do produto subordinado. Para efetuar pesquisa neste campo, clicar no ícone da lupa.

**Grupo :** Selecionar neste campo o grupo a qual pertence o produto subordinado. Os grupos disponíveis para seleção são inseridos através de seu cadastro em menu Arquivo / **Grupos**.

**Localização :** Informar o local onde fica armazenado o produto. Ex. Prateleira, armazém, etc.

**Observação :** Campo livre para observações sobre o produto subordinado.

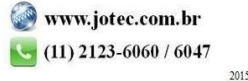

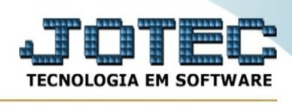

**Estoque atual :** Este campo será controlado pelo sistema através das diversas movimentações efetuadas.

**Estoque mínimo :** Definir neste campo a quantidade mínima que o produto subordinado em referência poderá ter em estoque, para que seja possível saber quando será necessário efetuar a reposição em estoque.

**Estoque máximo :** Definir neste campo a quantidade máxima que o produto subordinado em referência poderá ter em estoque. Esta informação será útil para definir entre o estoque mínimo e máximo a quantidade de reposição em estoque.

**Estoque reserva :** Este campo será controlado pelo sistema, informando a quantidade total reservada para venda deste produto subordinado, através dos pedidos pendentes.

**Qtde. mês:** Quantidade acumulada de entradas deste produto subordinado no mês, campo atualizado automaticamente pelo sistema na movimentação de estoque.

**Valor mês:** Valor acumulado de entradas deste produto subordinado no mês, campo atualizado automaticamente pelo sistema na movimentação de estoque.

**Qtde. ano:** Quantidade acumulada de entradas deste produto subordinado no ano, campo atualizado automaticamente pelo sistema na movimentação de estoque.

**Valor ano:** Valor acumulado de entradas deste produto subordinado no ano, campo atualizado automaticamente pelo sistema na movimentação de estoque.

**Data última saída:** Neste campo o sistema informará a data da última entrada do produto subordinado em estoque.

## **Saídas de estoque :**

**Qtde. mês:** Quantidade acumulada de saídas deste produto subordinado no mês, campo atualizado automaticamente pelo sistema na movimentação de estoque.

**Valor mês:** Valor acumulado de saídas deste produto subordinado no mês, campo atualizado automaticamente pelo sistema na movimentação de estoque.

**Qtde. ano:** Quantidade acumulada de saídas deste produto subordinado no ano, campo atualizado automaticamente pelo sistema na movimentação de estoque.

**Valor ano:** Valor acumulado de saídas deste produto subordinado no ano, campo atualizado automaticamente pelo sistema na movimentação de estoque.

**Última data:** Neste campo o sistema informará a data da última saída do produto subordinado em estoque.

## **Links localizados no topo da tela:**

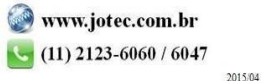

You www.youtube.com/jotecsistemaweb

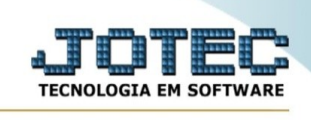

- Ao clicar no ícone do **Relatório** será exibido a seguinte tela para informar os parâmetros desejados

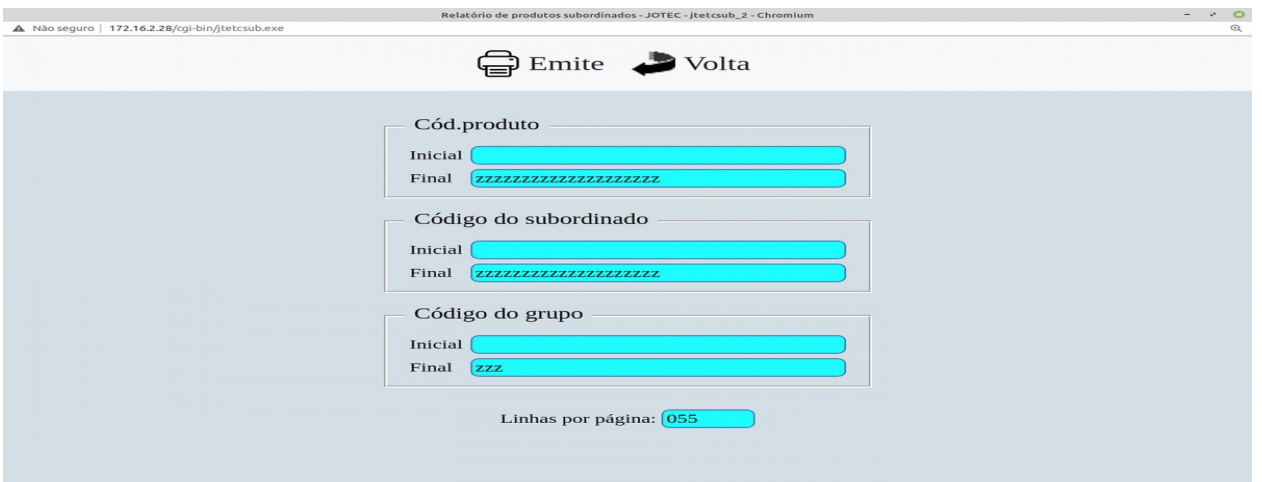

**Código de produto :** Informar o código de produto **Inicial** e **Final** a ser considerado na impressão do relatório. Para imprimir todos os produtos disponíveis, deixar o campo inicial em branco e o final preenchido com letras Z, conforme o padrão informado pelo sistema.

**Código de subordinado:** Informar o código de subordinado **Inicial** e **Final** a ser considerado na impressão do relatório. Para imprimir todos os subordinados disponíveis, deixar o campo inicial em branco e o final preenchido com letras Z, conforme o padrão informado pelo sistema.

**Linhas por página :** Informar neste campo a quantidade de linhas por página que será considerado na emissão do relatório. Este campo terá o valor de "055" linhas pré-definido pelo sistema.

Ao clicar no ícone **Emite,** será aberto a seguinte tela para selecionar o tipo de impressão :

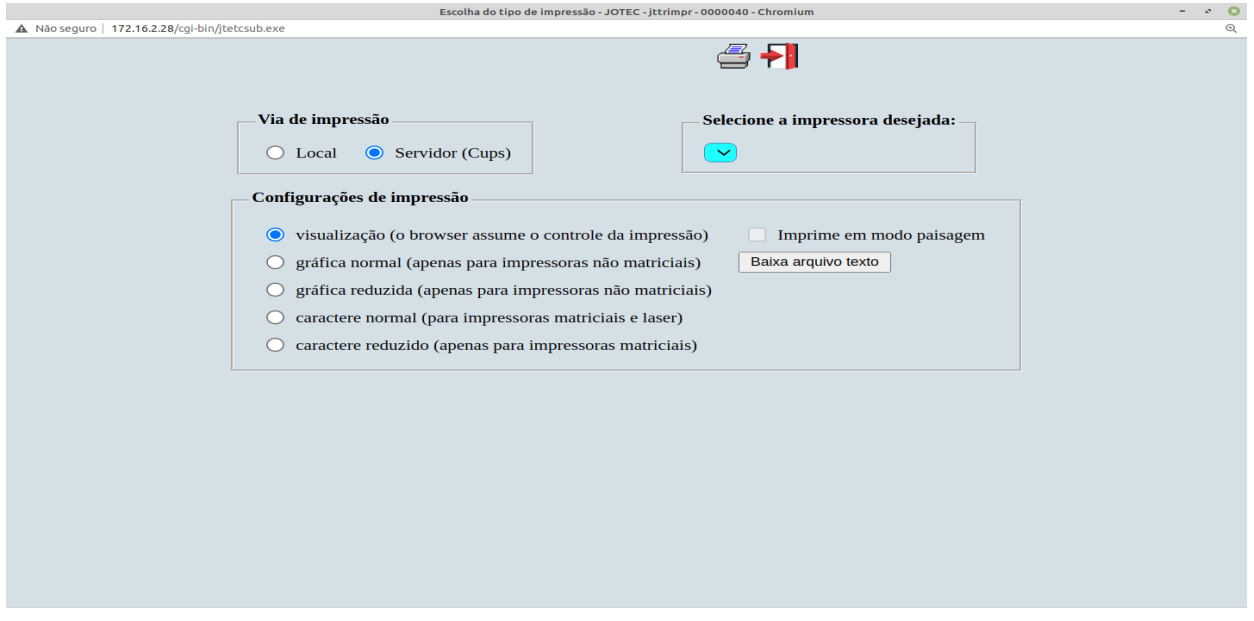

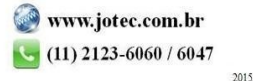

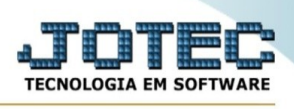

Esta tela será exibida com a configuração de impressão padrão definida através do cadastro de usuários, localizado na tela de acesso ao sistema. Independente do padrão definido, será possível escolher o tipo de impressão e impressora desejada a ser usada na emissão do relatório.

**Tipo de impressão : Visualização (o browser assume o controle da impressão):** Selecionada esta opção o relatório será impresso na tela. Para imprimir deverá ser utilizado os recursos do browser.

**Gráfica normal (apenas para impressoras não matriciais):** Selecionada esta opção o relatório será enviado diretamente para a impressora escolhida, sem visualização prévia no formato gráfico e próximo ao tamanho do caracter normal.

**Gráfica reduzida (apenas para impressoras não matriciais):** Selecionada esta opção o relatório será enviado diretamente para a impressora escolhida, sem visualização prévia no formato gráfico e próximo ao tamanho do caracter reduzido.

**Caracter normal (para impressoras matriciais e laser):** Selecionada esta opção o relatório será enviado diretamente para a impressora, sem visualização prévia no formato caracter e com tamanho padrão utilizando a impressão padrão da impressora matricial.

**Caracter reduzida (apenas para impressoras matriciais):** Selecionada esta opção o relatórios será enviado diretamente para a impressora, sem visualização prévia no formato caracter e com tamanho reduzido utilizando a impressão padrão da impressora matricial.

**Selecione a impressora desejada:** Este campo será sempre exibido com a impressora padrão prédefinida no cadastro de usuários, localizada na tela de acesso ao sistema. Será possível a seleção de outras impressoras cadastradas através deste campo.

**Imprime em modo paisagem:** Selecionada esta opção, imprimirá em modo paisagem, desmarcada, imprimirá no modo retrato.

Após selecionar o tipo e impressora desejada, ou simplesmente confirmar a impressão com o padrão pré-definido no cadastro de usuários o relatório será visualizado ou enviado para impressora de acordo com a seleção escolhida.

Baixa arquivo texto Ao clicar neste botão, o usuário terá a opção de salvar o arquivo em uma pasta/diretorio de sua escolha.

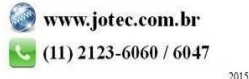